# **SharePoint Cascaded Lookup Installation Instruction**

#### **System Requirements**

Microsoft Windows SharePoint Services v3 or Microsoft Office SharePoint Server 2007.

#### **License Management**

Click the link in Create Column page to visit Cascaded Lookup license management page.

## $\text{Sharepoint} > \text{BugList} > \text{Setting} > \text{Create Column}$ Create Column: BugList

Use this page to add a column to this list.

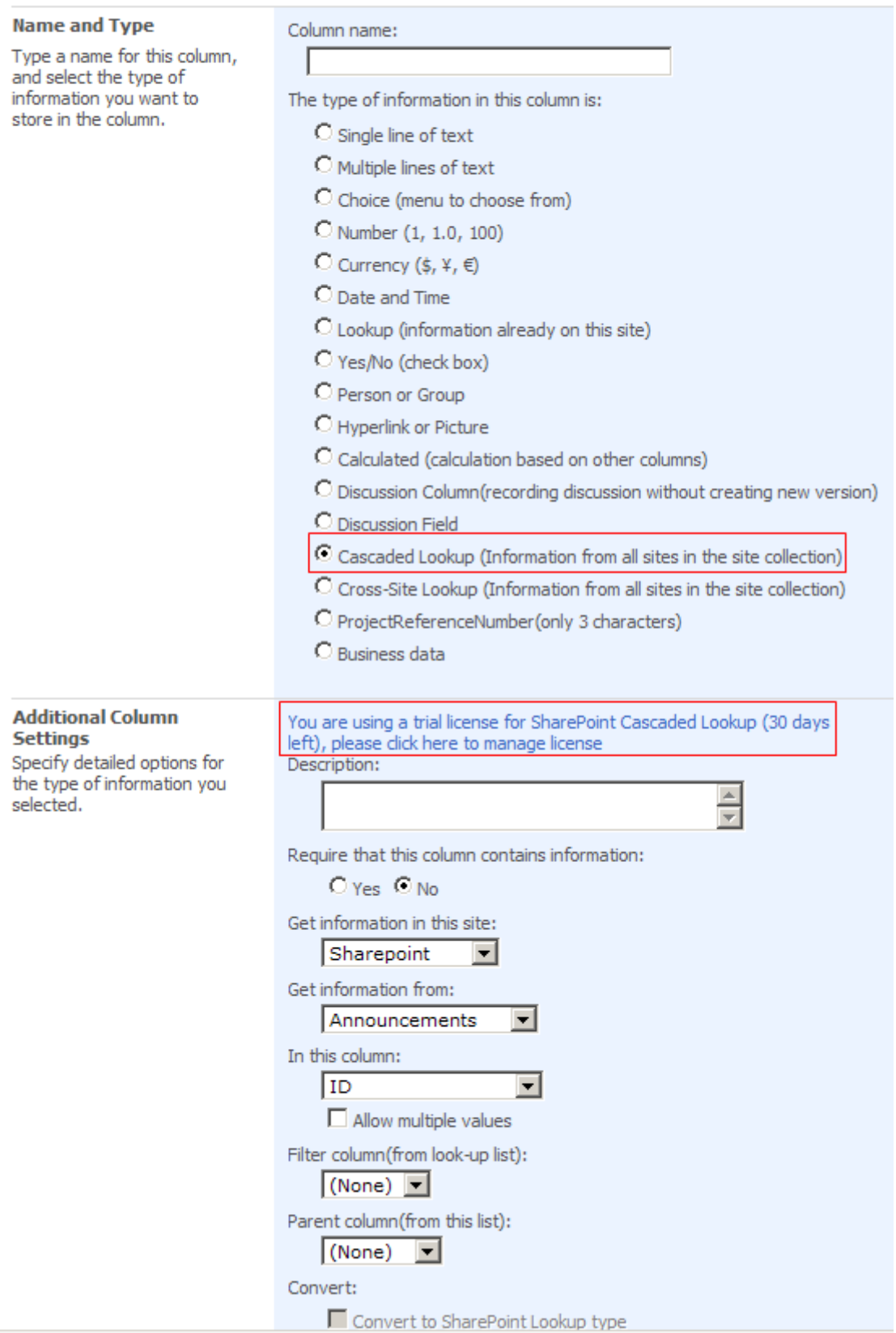

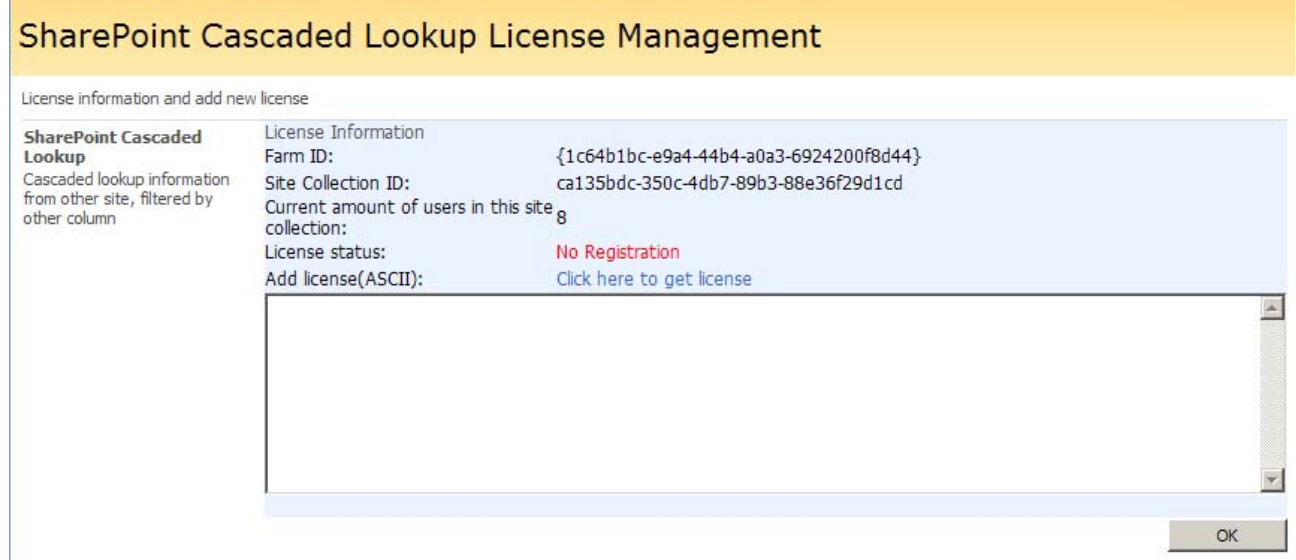

After payment, send site collection ID to sales@sharepointboost.com to generate license code.

Enter the license code and click "OK".

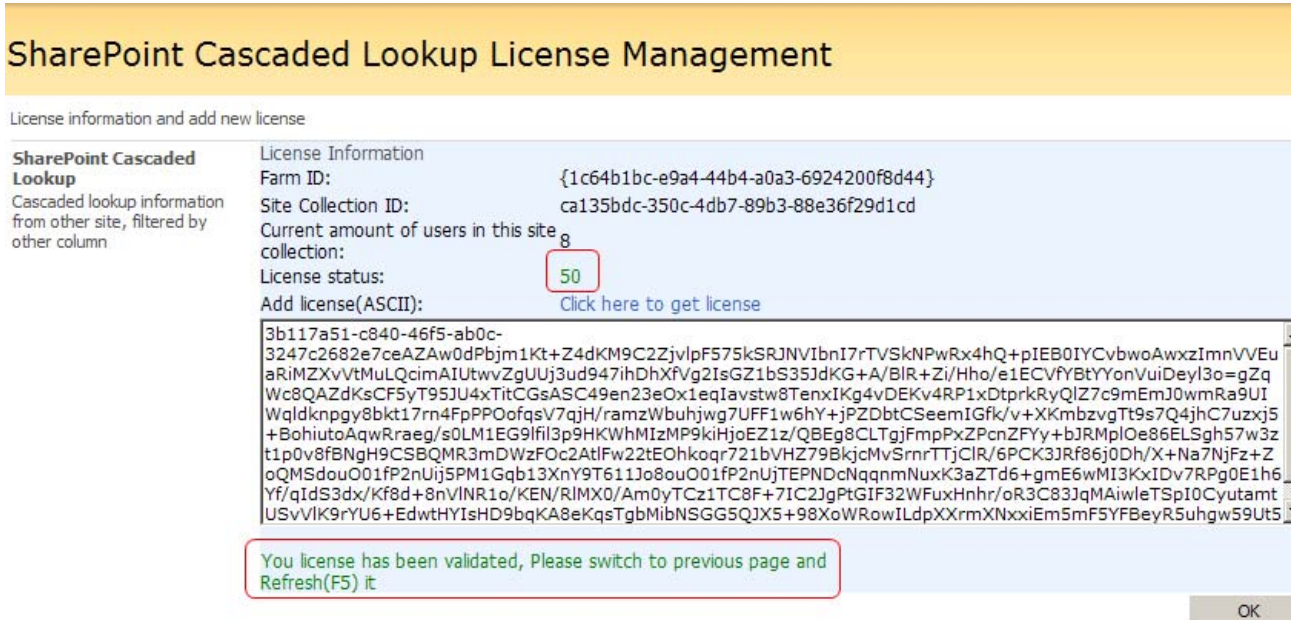

#### **Install**

Download SharePoint Cross-Site Lookup Pack install file from SharePointBoost website, release the file, and run "setup.exe".

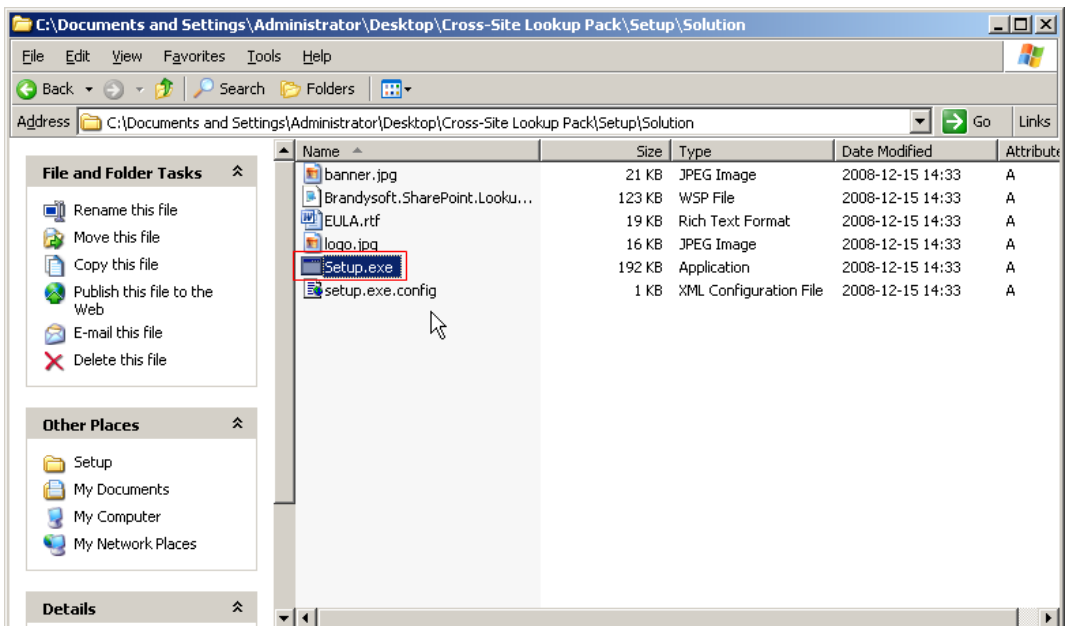

#### **Note:**

You must be the SharePoint Farm Administrator.

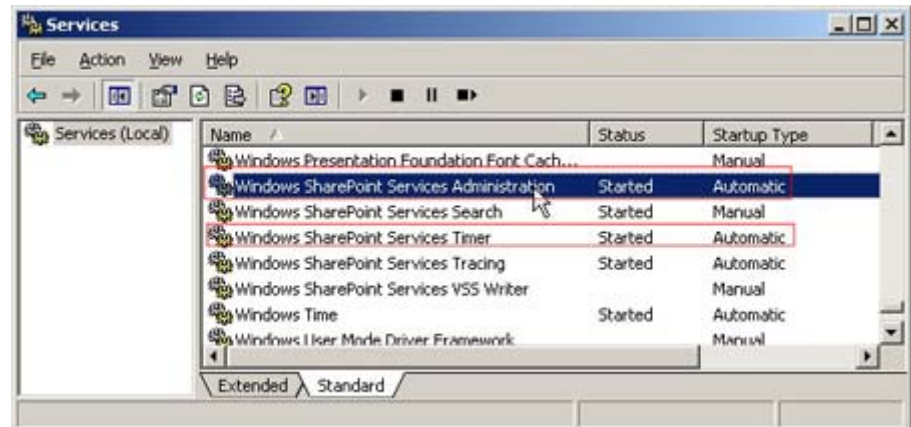

After system check is finished, click "Next".

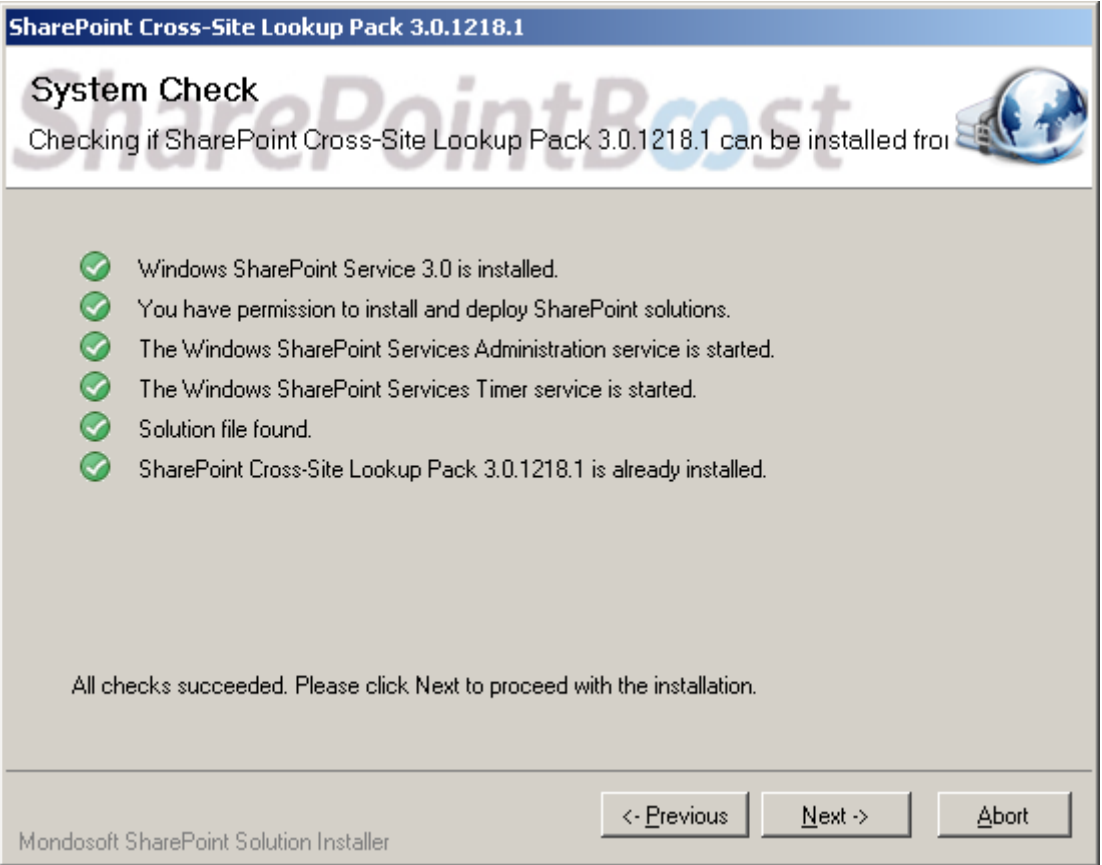

After reading License Agreement, click "accept" and go to next step.

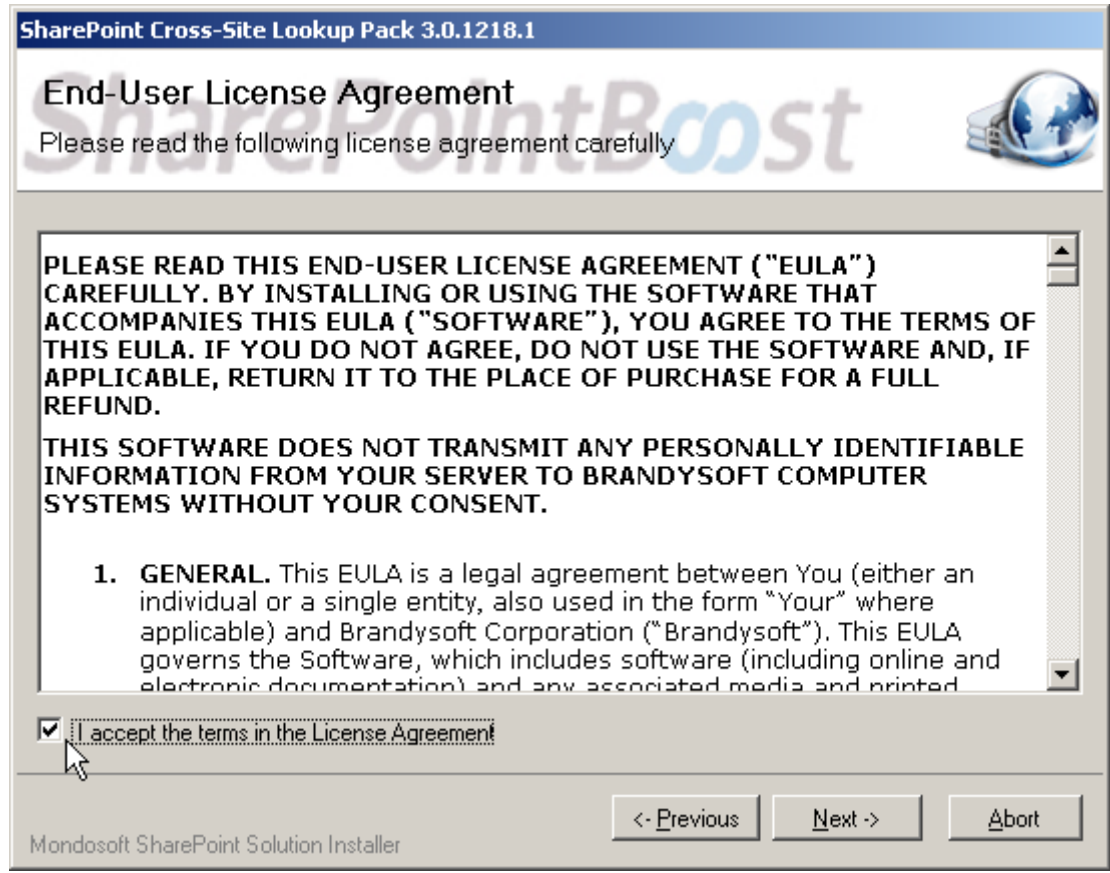

Select one or more web applications and click "Next".

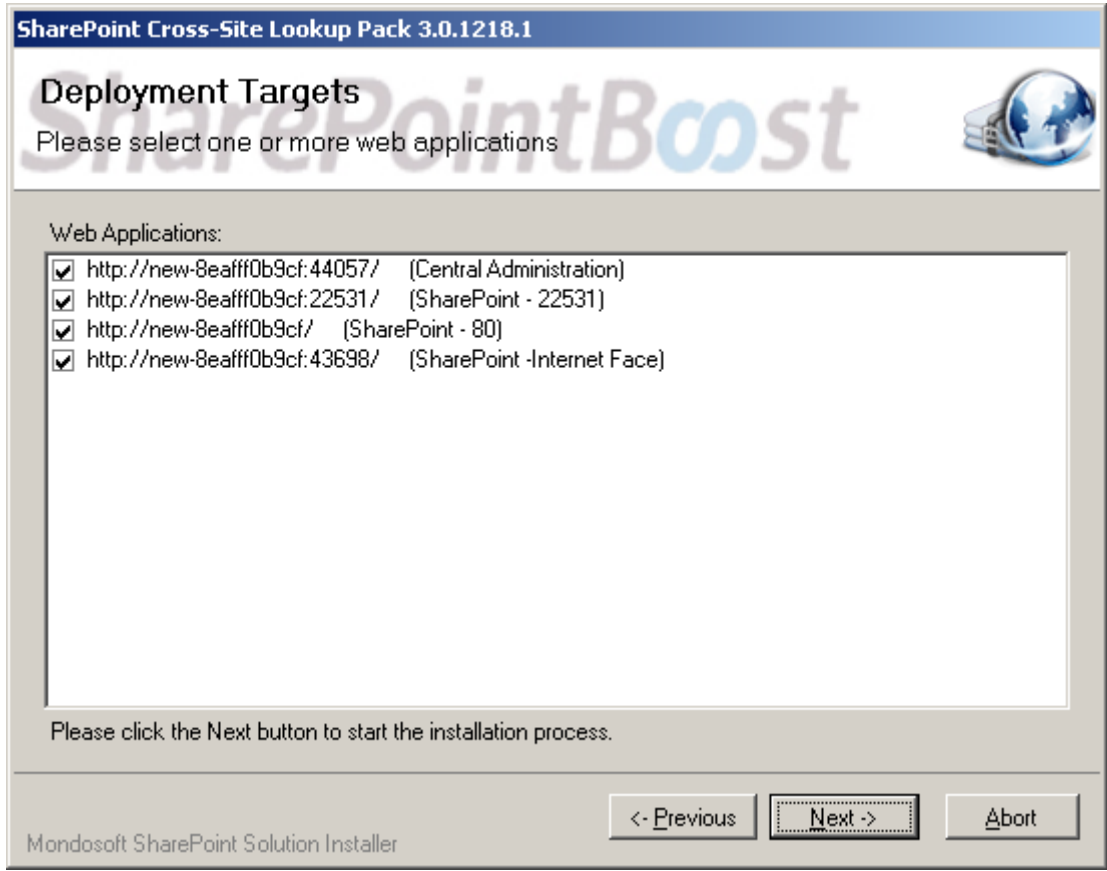

Wait for installing, click "Next" for more deployment details.

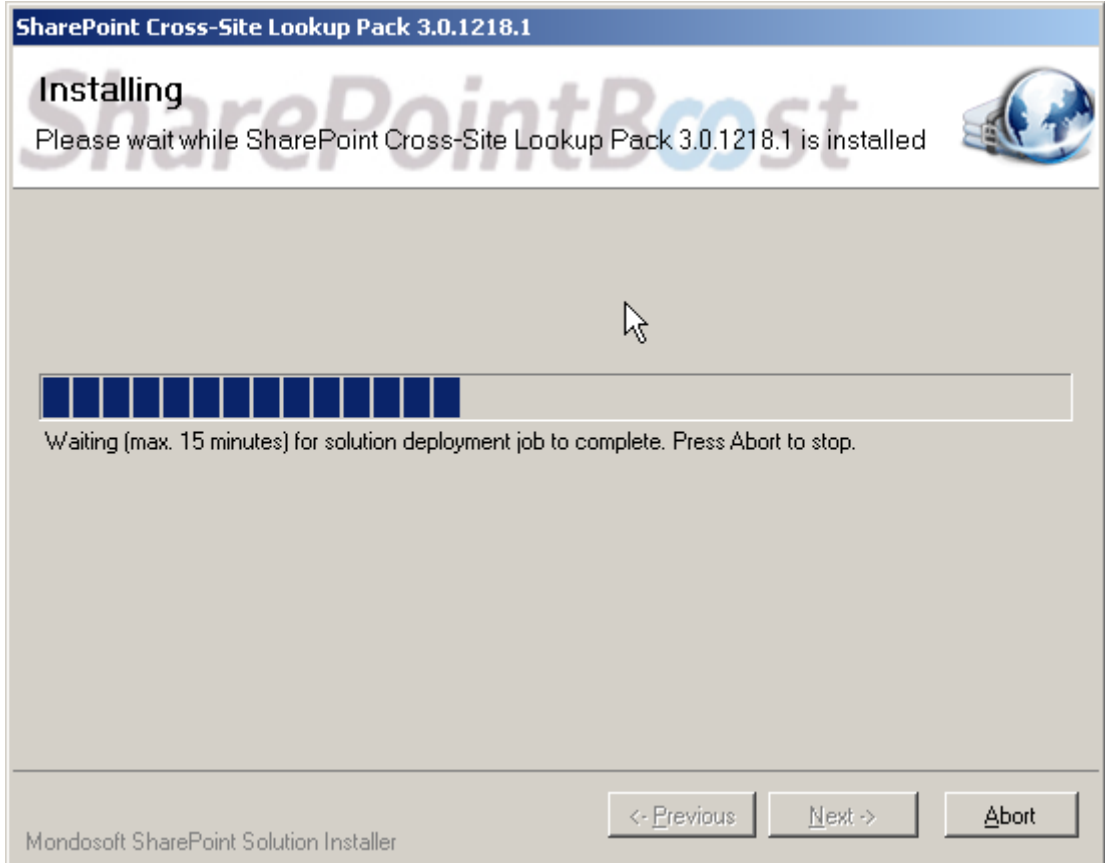

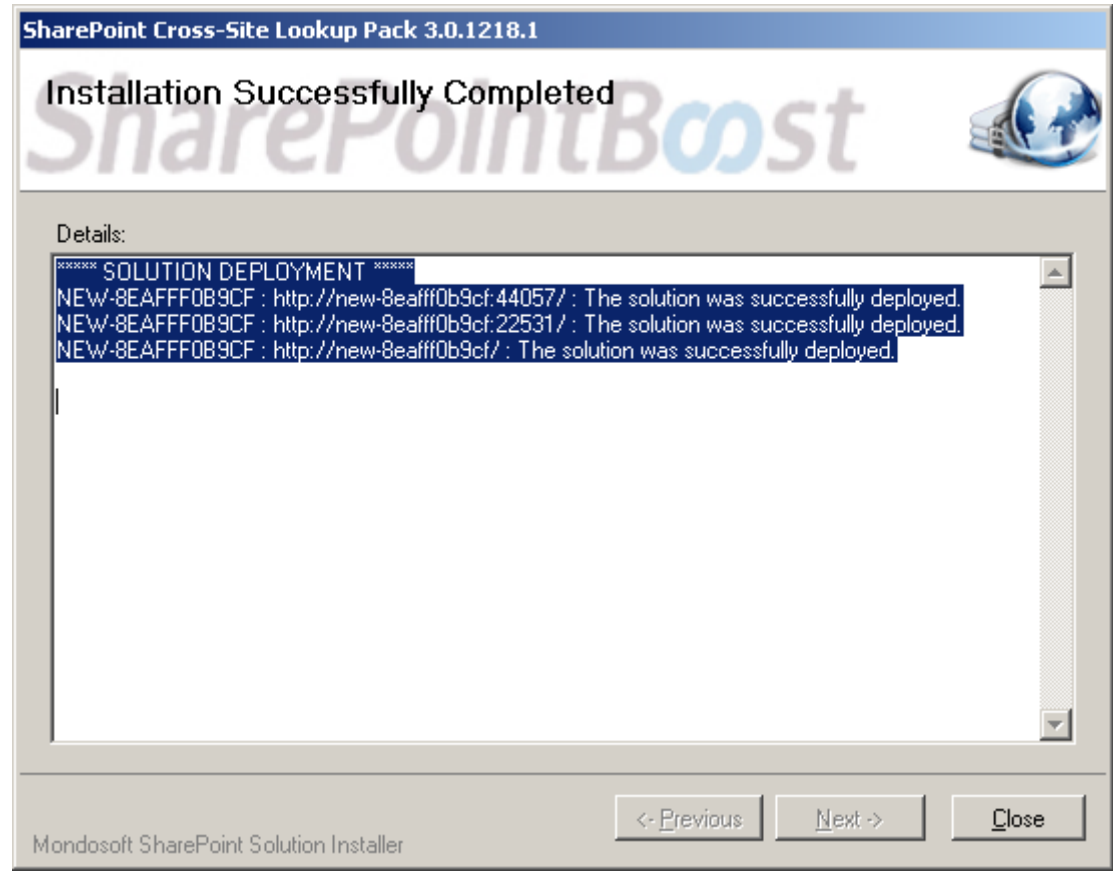

Click "Site Actions" menu in the root site of one site collection, then click "Site Settings".

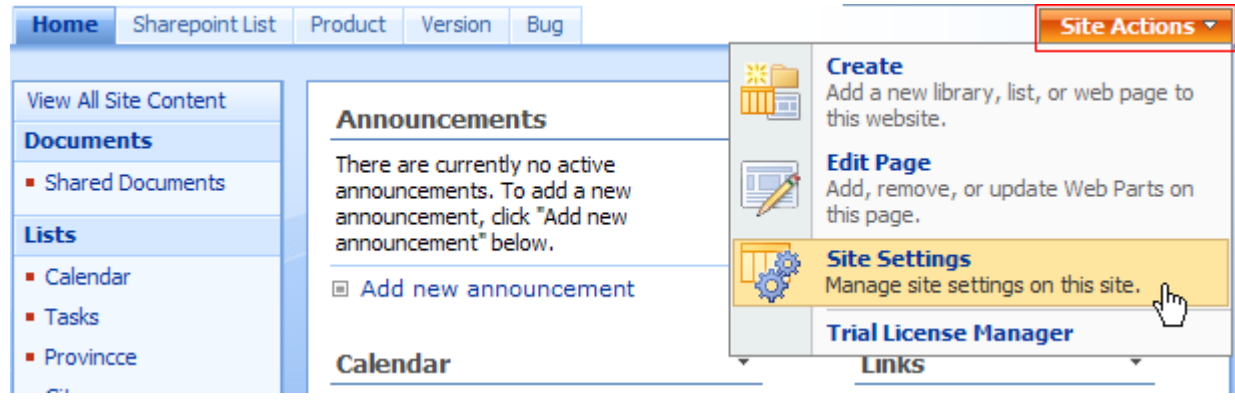

Click "Site collection features" link in Site Settings page.

#### Sharepoint > Site Settings **Site Settings**

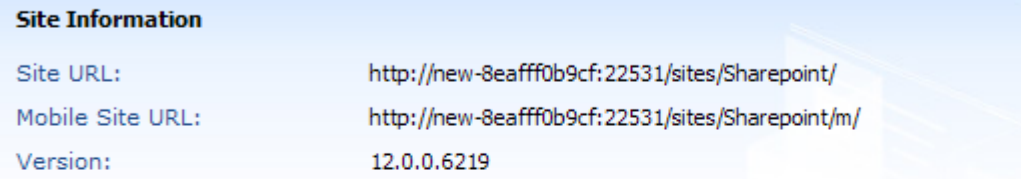

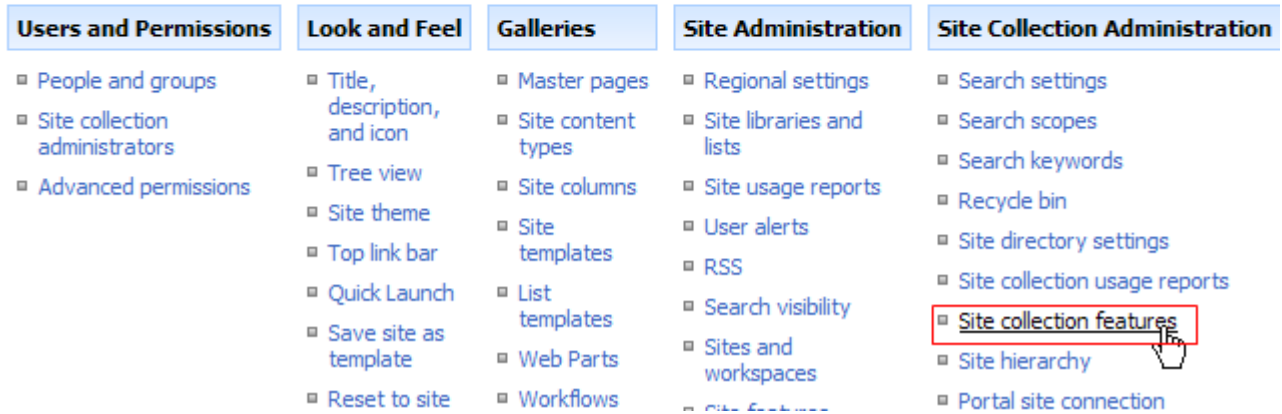

In SharePoint Site collection feature list, activate SharePoint Cascaded Lookup.

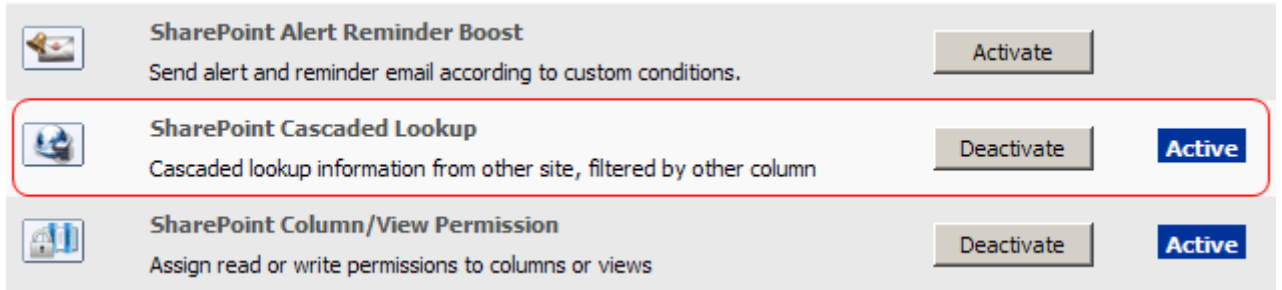

(Cascaded \_feature\_active.JPG)SharePoint Cascaded Lookup feature active

After installation, you can find Cascaded Lookup Column in Create Column page.

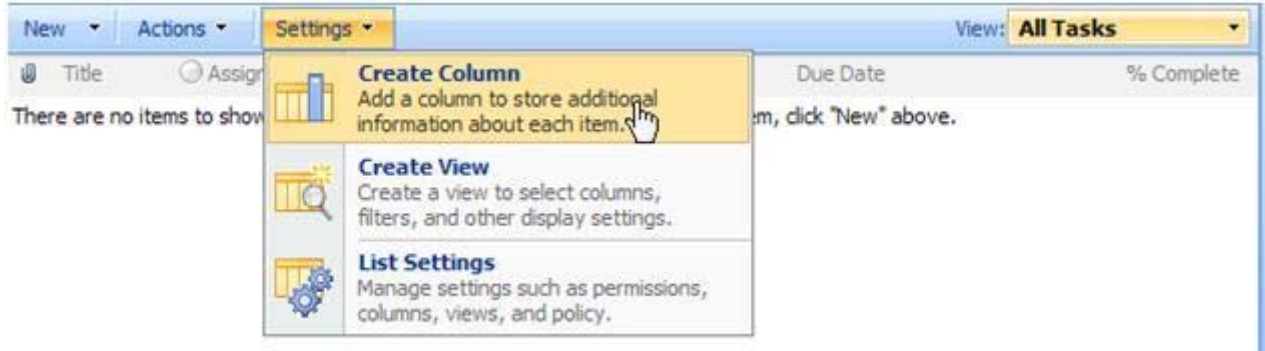

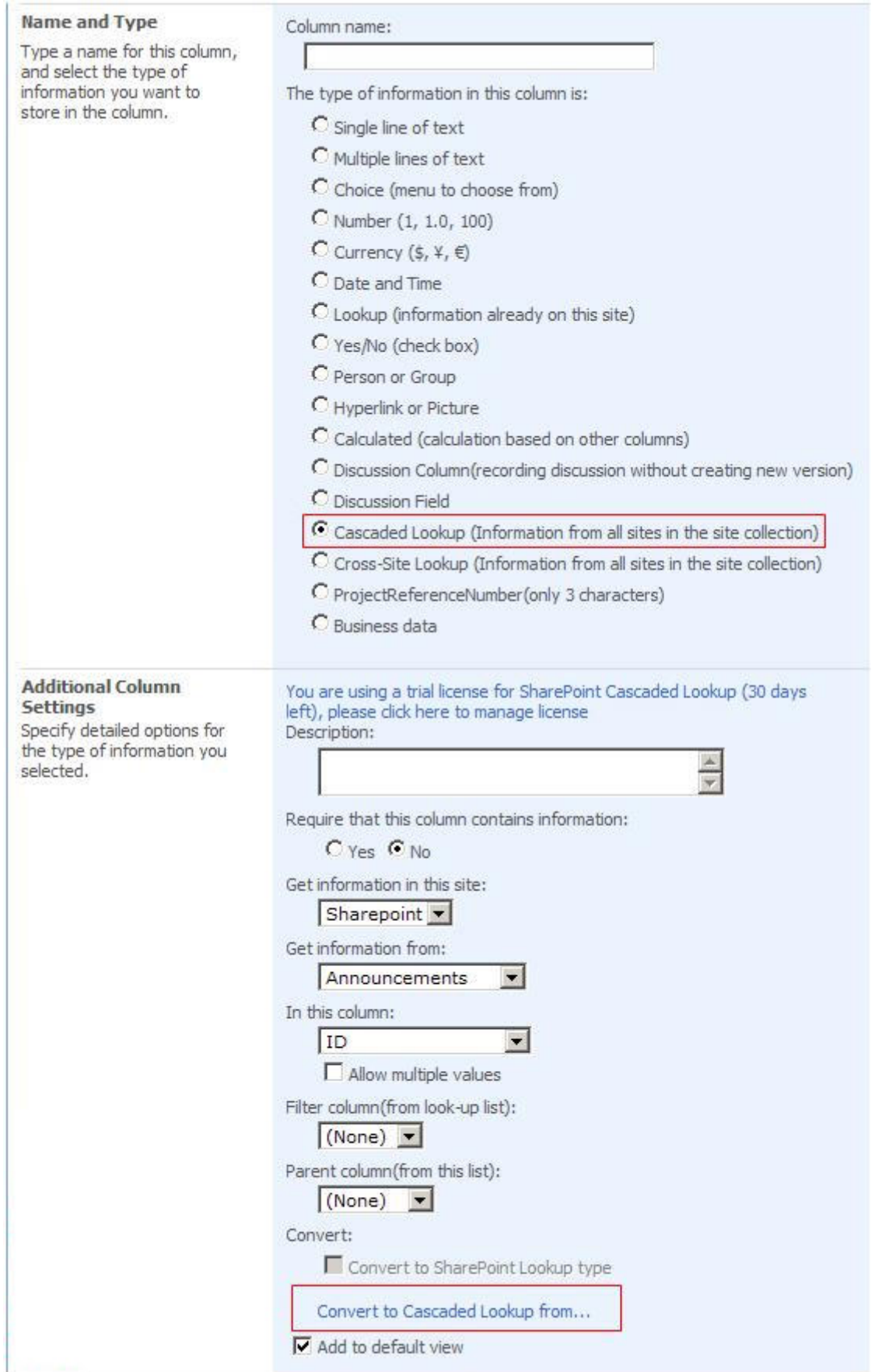

There are two ways to create a cascaded Lookup column. One is creating a new Cascaded Lookup Column directly, the other is clicking the "Convert to Cascaded Lookup from…" link to enter

"Convert to Cascaded Lookup" page, and then converting a SharePoint Lookup type to Cascaded Lookup type.

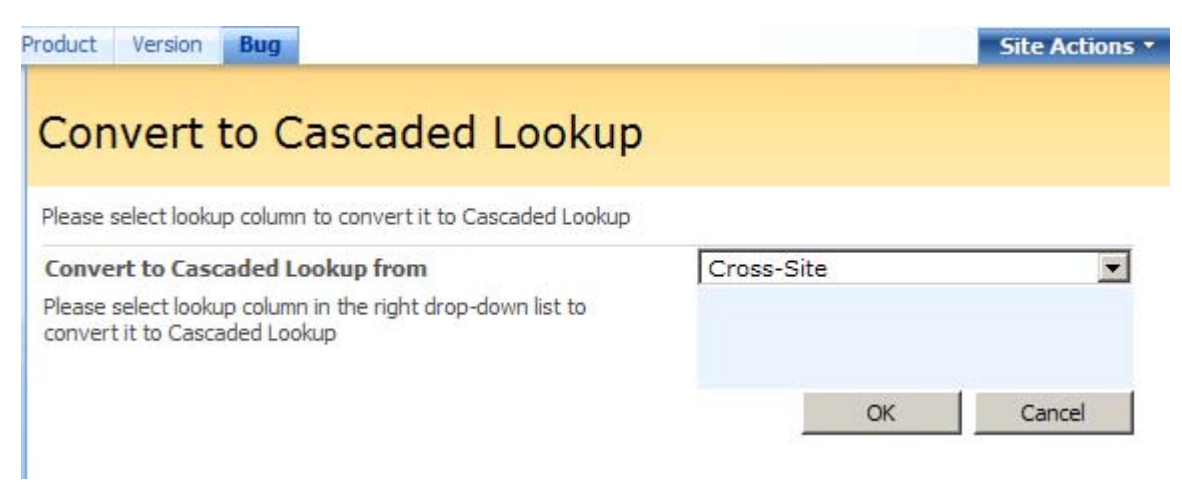

#### **Uninstall**

Run "setup.exe" again. (If your install file has been deleted, you can download it from http://www.sharepointboost.com). In the Repair and Remove page, select the Remove radio button and click "Next", the Column Permission Boost will be uninstalled.

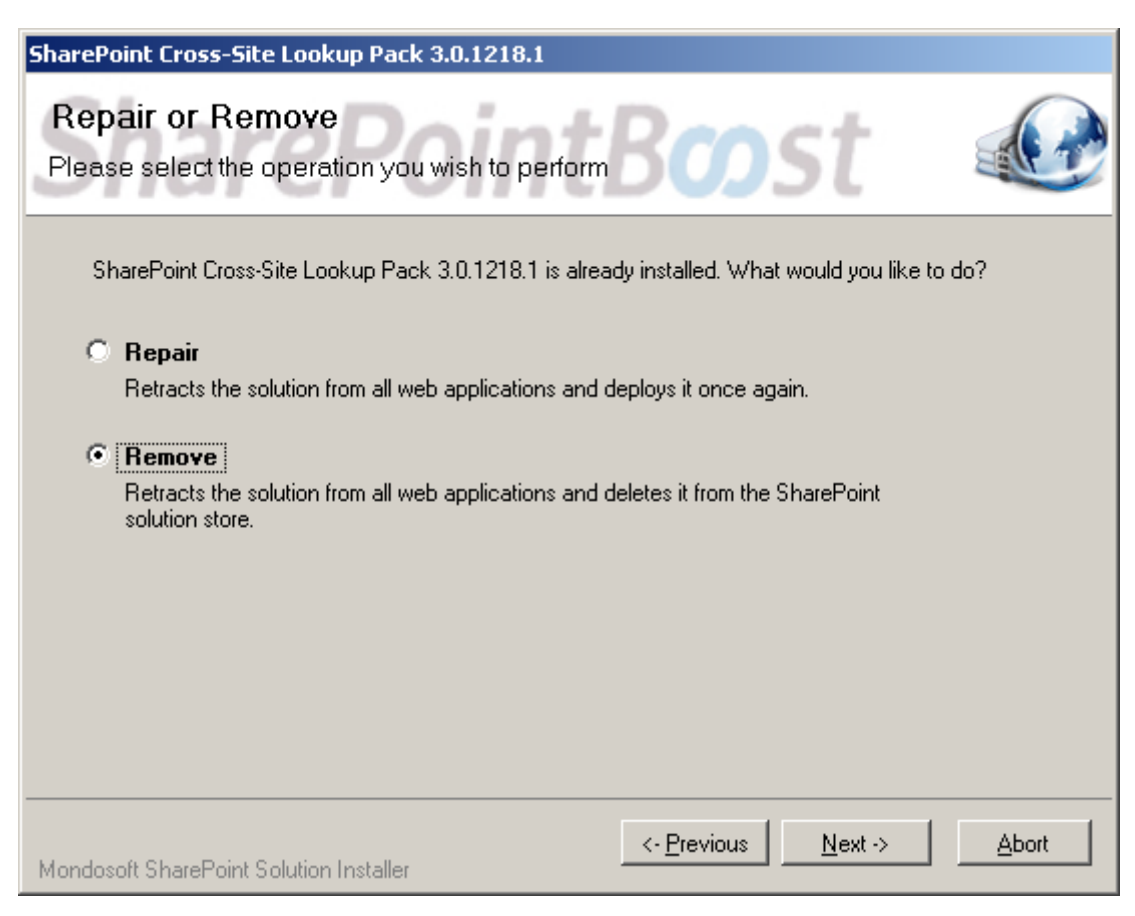

# **SharePoint Cascaded Lookup Tutorial**

The following is a typical example of how to use SharePoint Cascaded Lookup.

#### **Firstly, cross-site Lookup function**

Two lists have been built in two sites respectively. One is "ProductList" in Product Site, and the other is "VersionList" in Version Site.

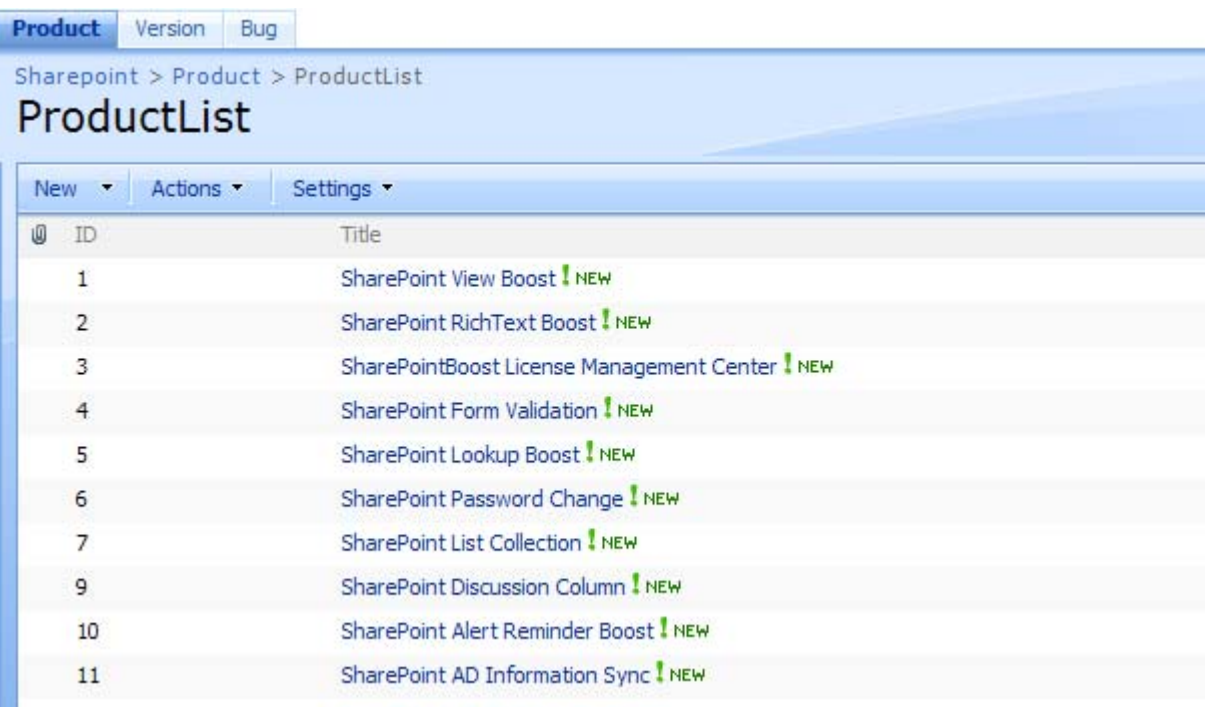

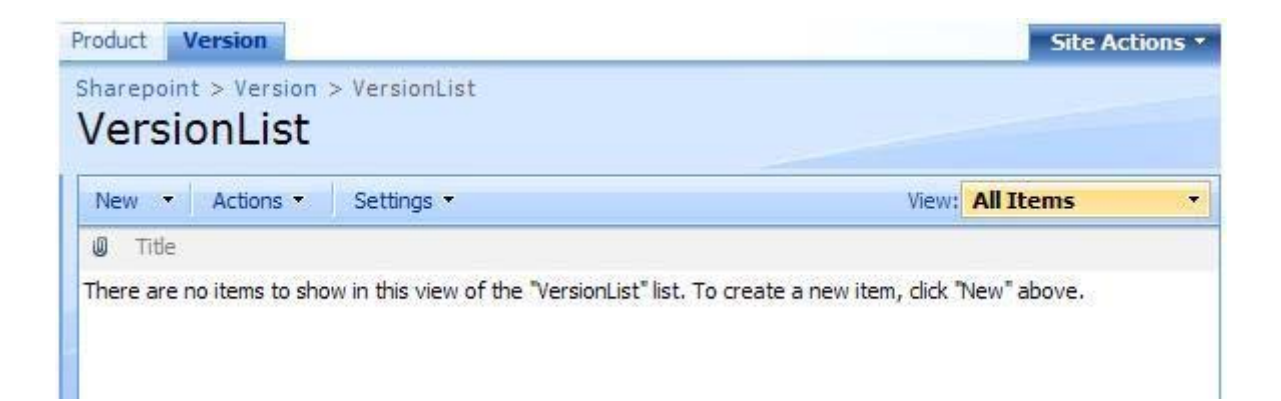

Create a new column in VersionList.

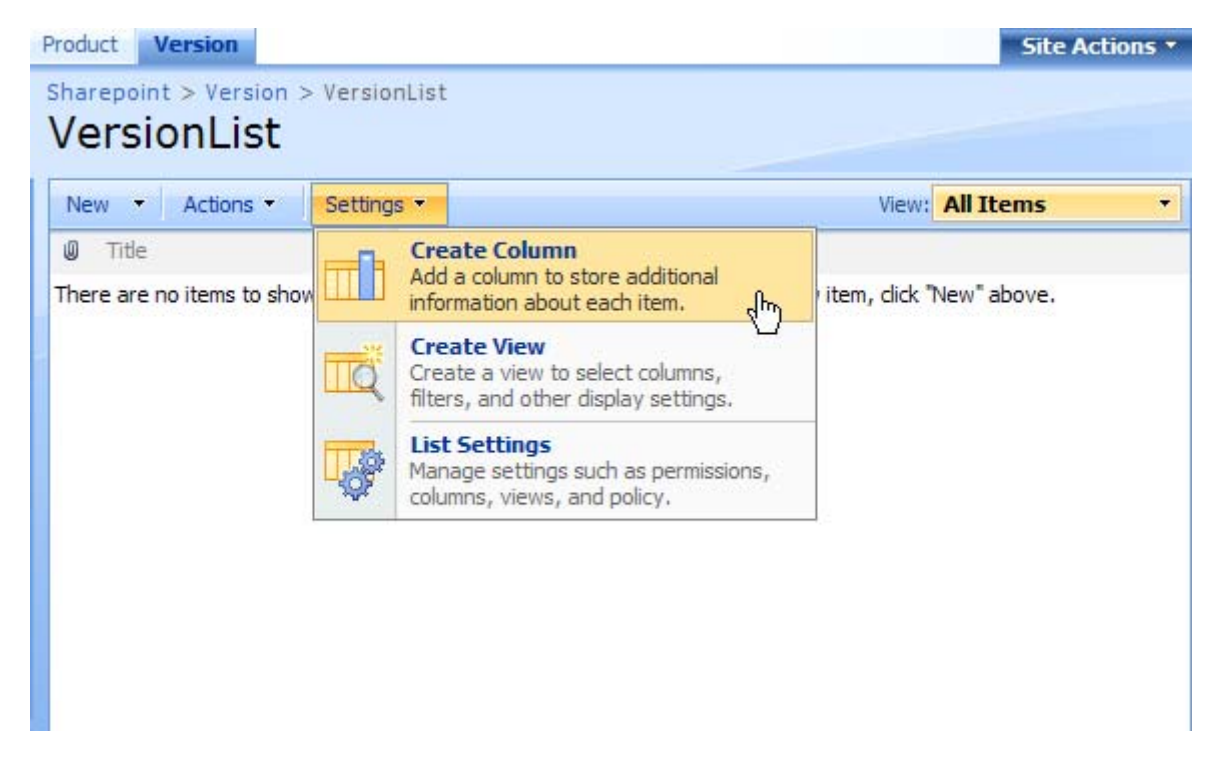

On "Create Column" page, choose "Cascaded Lookup" column type and get information from ProductList in the Product Site:

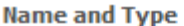

Type a name for this column, and select the type of information you want to store in the column.

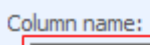

ProductName

The type of information in this column is:

- C Single line of text
- C Multiple lines of text
- C Choice (menu to choose from)
- O Number (1, 1.0, 100)
- $\circlearrowright$  Currency (\$,  $\circ$ ,  $\in$ )
- O Date and Time
- C Lookup (information already on this site)
- C Yes/No (check box)
- C Person or Group
- C Hyperlink or Picture
- C Calculated (calculation based on other columns)
- C Discussion Column(recording discussion without creating new version)
- O Discussion Field
- C Cascaded Lookup (Information from all sites in the site collection)
- C Cross-Site Lookup (Information from all sites in the site collection)
- C ProjectReferenceNumber(only 3 characters)
- C Business data

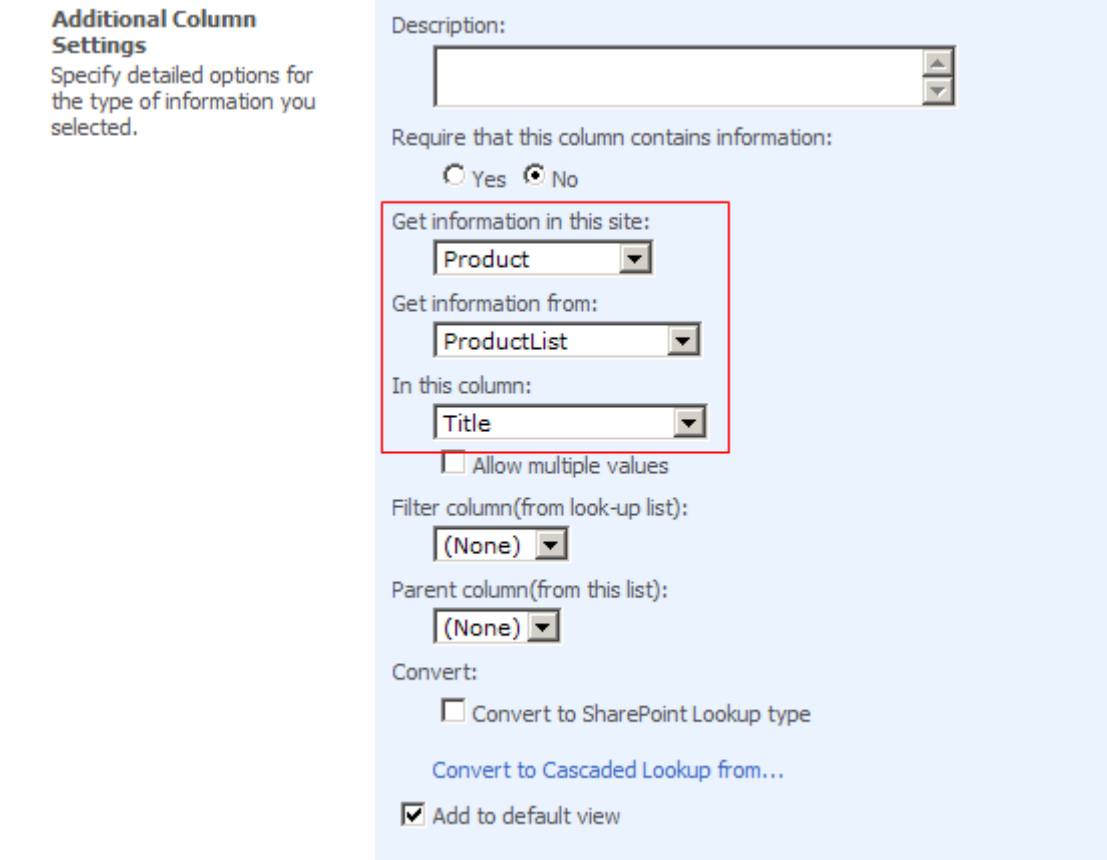

Create a new item in "VersionList" and select "ProductName" for the item.

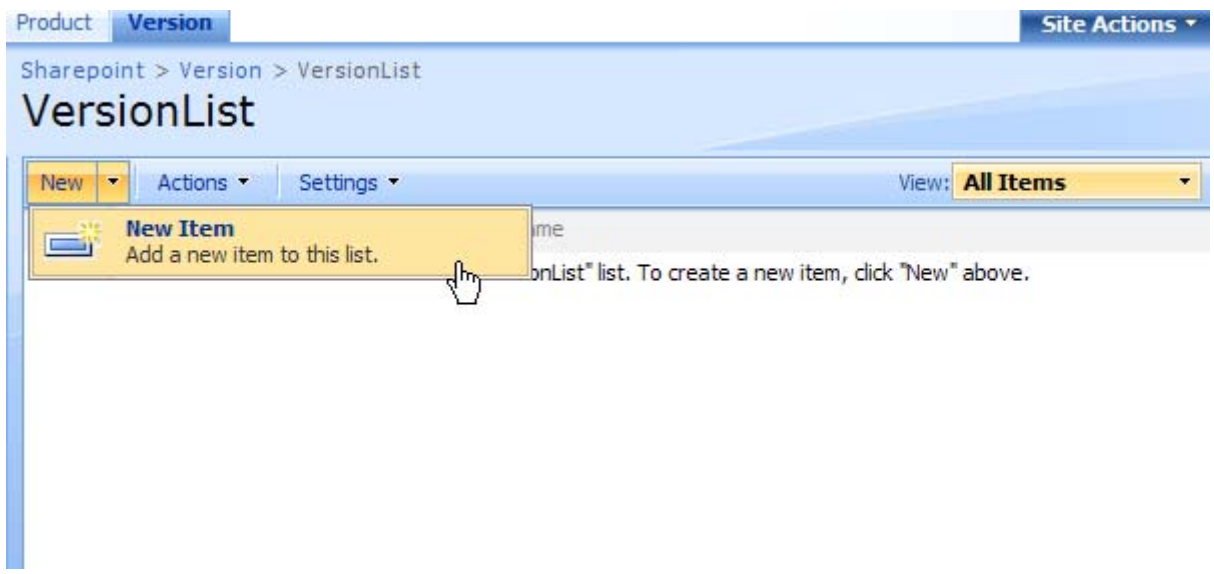

(此图添加) (Create\_item\_in\_VersionList.JPG) Create a new item in VersionList list

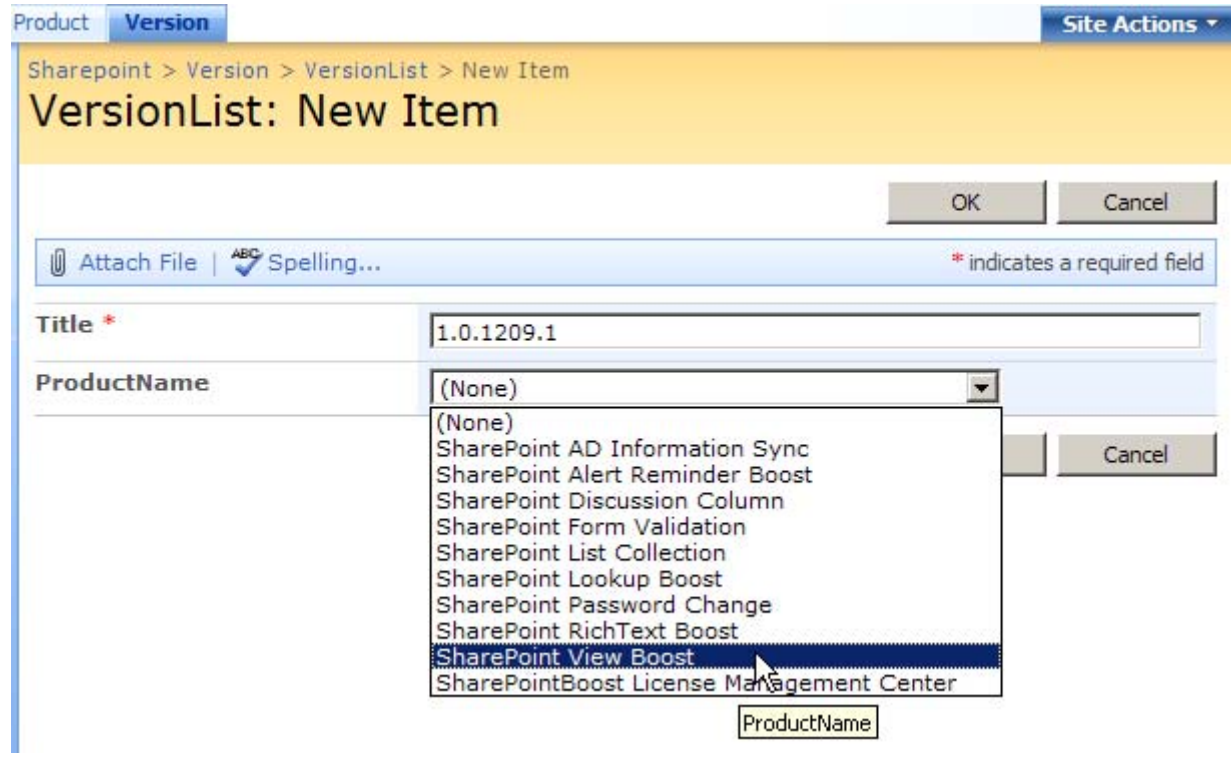

You can create items in VersionList and select "ProductName".

Product Ver

New  $\bullet$  /

闽 Title

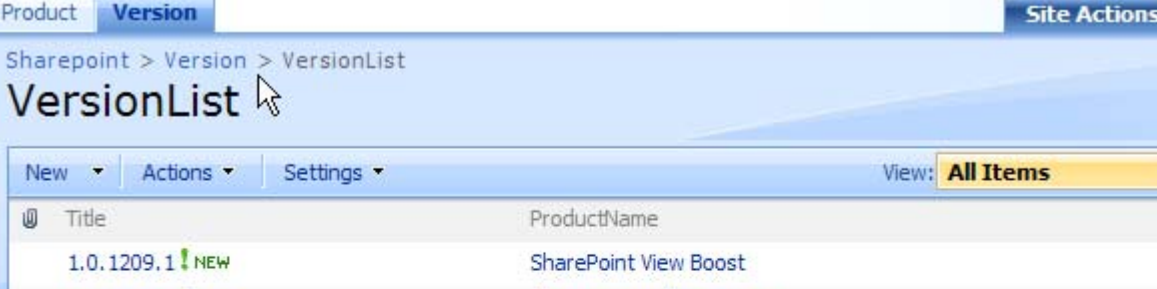

 $\overline{\phantom{a}}$ 

 $\overline{\phantom{0}}$ 

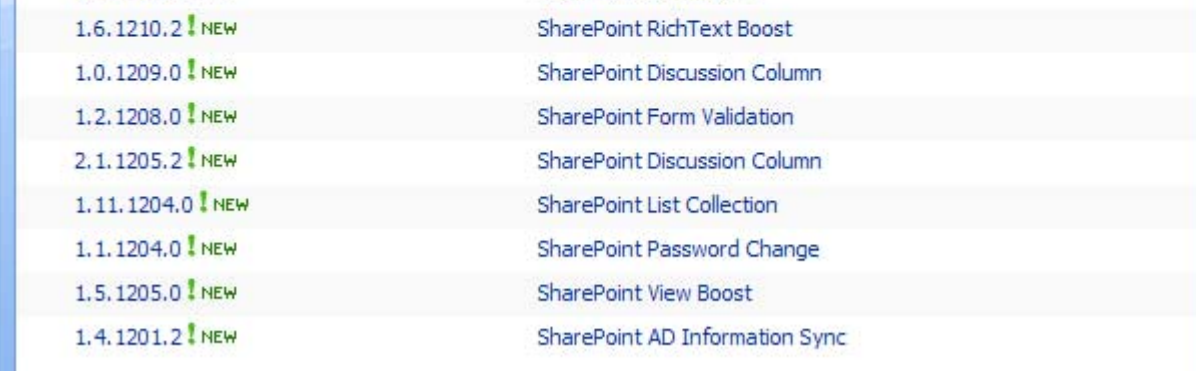

#### **Secondly, filter column function**

Create a new site named "Bug", and create a new List named "BugList".

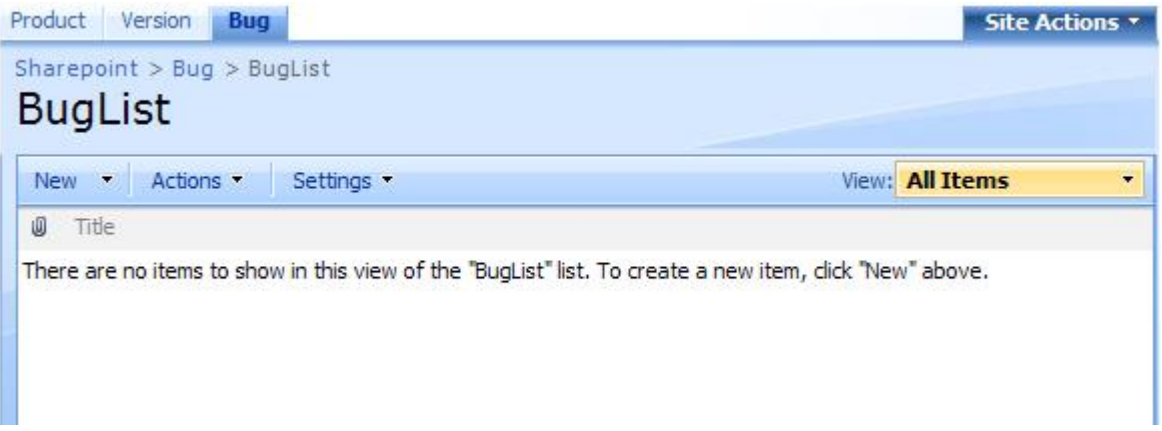

In "BugList", create two new Cascaded Lookup columns, "PName" and "PVersion" in the same way. "PName" column looks up information from ProductList in Product site, and "PVersion" column looks up from VersionList in Version site.

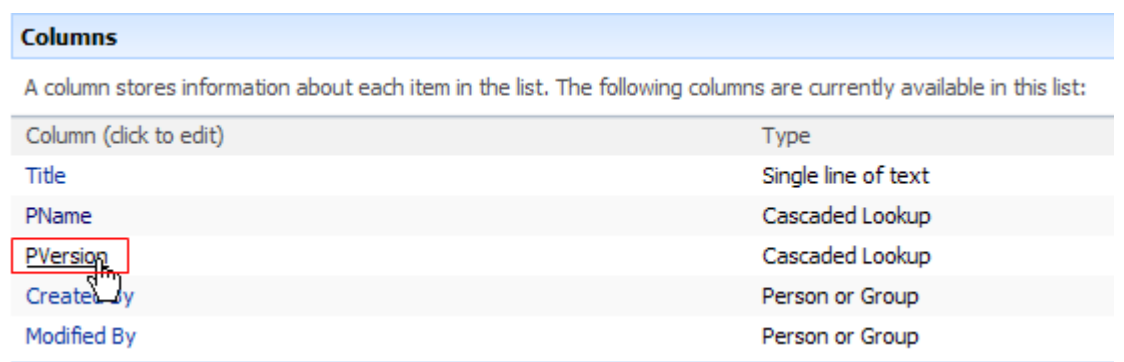

Edit the column "PVersion", and choose "ProductName" as the Filter column, which gets information from ProductVersion list.

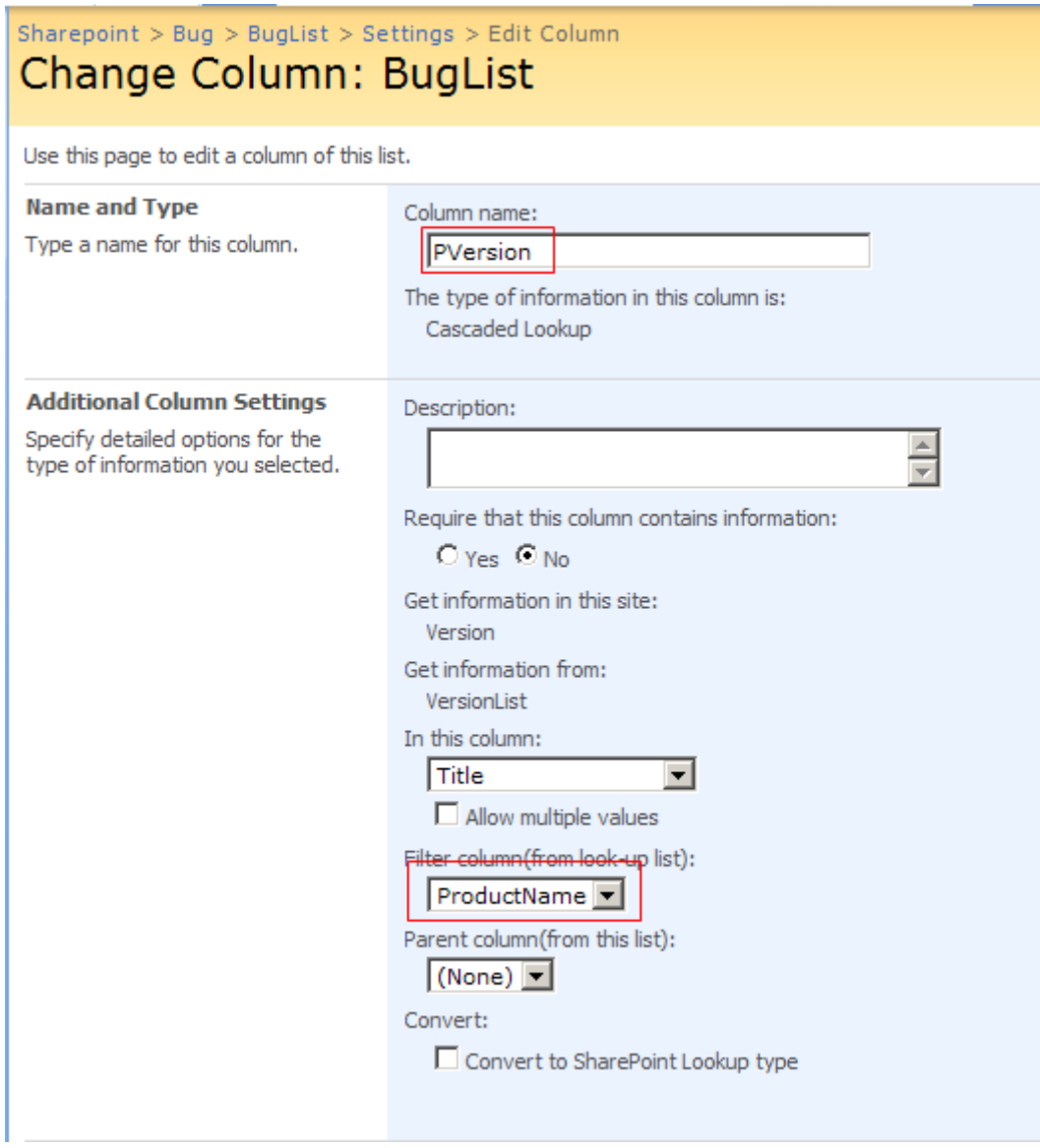

Create a new item in BugList, select "ProductName" to filter "PVersion".

![](_page_16_Picture_15.jpeg)

#### **Thirdly, cascaded lookup function**

Edit the column "PtVersion" again, and choose "PName" as the Parent column, which gets information from BugList.

![](_page_17_Picture_11.jpeg)

Create another item in BugList, select "PName", the "PVersion" will only show the options related to the "PName".

![](_page_18_Picture_8.jpeg)

## **Fourthly, multiple values function**

Enter the "Change Column" page to set the "PVersion" column to a multiple values.

## $\label{eq:sharepoint} {\small\textsf{Sharepoint}} > {\small\textsf{BugList}} > {\small\textsf{Setting}} > {\small\textsf{Edit Column}}$ Change Column: BugList

Use this page to edit a column of this list.

![](_page_19_Picture_12.jpeg)

Multi-value choices of "PVersion" can also be filtered by "ProductName".

![](_page_20_Picture_14.jpeg)

#### **Fifthly, convert function**

#### **Convert Cascaded Lookup column to SharePoint Lookup type**

Enter "Change Column" page, and convert a Cascaded Lookup to the SharePoint Lookup type.

![](_page_21_Picture_5.jpeg)

![](_page_21_Picture_6.jpeg)

Then you can edit BugList in Datasheet.

 $Sharepoint > Bug > BugList$ 

## **BugList**

![](_page_22_Picture_24.jpeg)

![](_page_22_Picture_25.jpeg)

#### **Convert SharePoint Lookup type to Cascaded Lookup type**

Enter Create Column page. Choose the Cascaded Lookup in the radio button. Then click the "Convert to Cascaded Lookup from..."link below to enter" Convert to Cascaded Lookup" page.

![](_page_23_Picture_17.jpeg)

<u>Convert to Cascaded Lookup from...</u><br>Add to default view

Convert from existed lookup column to cascaded lookup

 $\Box$  Add to default view

![](_page_24_Picture_13.jpeg)

Person or Group

Person or Group

Created By

Modified By

## **SharePoint Cross-Site Lookup Installation Instruction**

#### **System Requirement**

Microsoft Windows SharePoint Services v3 or Microsoft Office SharePoint Server 2007.

#### **Install**

Download and release SharePoint Cross-Site Lookup file, and run "setup.exe".

Click "next".

![](_page_25_Picture_6.jpeg)

After system check is finished, click "Next".

![](_page_25_Picture_8.jpeg)

After reading License Agreement, click "accept" and go to next step.

![](_page_26_Picture_0.jpeg)

Select one or more web applications and click "Next".

![](_page_26_Picture_31.jpeg)

Wait for installing, and click "Next" for more deployment details.

![](_page_27_Picture_0.jpeg)

SharePoint Cross-Site Lookup has been successfully installed on your farm.

![](_page_28_Picture_42.jpeg)

Choose Site Actions dropdown menu, click "Modify All Site Settings", and enter Site Settings page.

![](_page_28_Picture_2.jpeg)

Select "Site Collection Features".

![](_page_29_Picture_31.jpeg)

After installation, activate SharePoint Cross-Site Lookup in the Site Collection Features.

![](_page_29_Picture_32.jpeg)

#### **License management**

Click the Cross-Site Lookup trial version link in the item, and visit SharePoint Cross-Site Lookup License Management page.

![](_page_29_Picture_33.jpeg)

After payment, send site collection ID to sales@sharepointboost.com to generate license code. SharePoint Cross-Site Lookup License Management

![](_page_29_Picture_34.jpeg)

Enter license code and click "OK".

![](_page_30_Picture_38.jpeg)

#### **Uninstall**

Run "setup.exe" again. (If your installation file has been deleted, you can download it from http://www.sharepointboost.com). In Repair or Remove page, select the Remove radio button and click "Next", SharePoint Cross-Site Lookup will be uninstalled.

![](_page_30_Picture_3.jpeg)

## **SharePoint Cross-Site Lookup Tutorial**

The following is a typical example application of SharePoint Cross-Site Lookup.

Two lists have been built in two sites respectively. One is "ProductList" in Product Site, and the other is "ProfitTrackingList" in Sales Site.

![](_page_31_Picture_12.jpeg)

Create a new column in ProfieTrackingList.

![](_page_32_Picture_0.jpeg)

On "Create Column" page, choose "Cross-Site Lookup" column type and get information from ProductList in the Product Site:

## $\texttt{SharePointBoost} > \texttt{Demo} > \texttt{Sales} > \texttt{ProfitTracking} > \texttt{Setting} > \texttt{Create Column}.$ Create Column: ProfitTracking

Use this page to add a column to this list.

![](_page_33_Picture_12.jpeg)

Create a new item in "ProfitTracking" list and look at the Cross-Site Lookup column in action.

![](_page_34_Picture_6.jpeg)

Edit Cross-Site Lookup column in "ProfitTrackingList" and select "Allow multiple values".

### SharePointBoost > Demo > Sales > ProfitTracking > Settings > Edit Column Change Column: ProfitTracking

Use this page to edit a column of this list.

![](_page_35_Picture_15.jpeg)

#### Edit item created in ProfitTrackingList.

![](_page_35_Picture_16.jpeg)

### SharePointBoost > Demo > Sales > ProfitTracking > Profit1 > Edit Item ProfitTracking: Profit1

![](_page_36_Picture_18.jpeg)

a sa

In ProductList, you can create some views to show products with different product types.

![](_page_36_Picture_19.jpeg)

Edit item in the ProfitTrackingList, you can select view to filter lookup items.

![](_page_37_Picture_7.jpeg)

Last modified at 7/23/2008 7:39 PM by BRANDYSOFT\Administrator

Edit Cross-Site Lookup column and select "Convert to SharePoint Lookup type".

![](_page_38_Picture_9.jpeg)

Then you can edit ProfitTrackingList in Datasheet.

 $\sim 10^{11}$  km s  $^{-1}$ 

#### SharePointBoost > Demo > Sales > ProfitTracking

# ProfitTracking

![](_page_39_Picture_14.jpeg)

SharePointBoost > Demo > Sales > ProfitTracking

# ProfitTracking

![](_page_39_Picture_15.jpeg)